# USB HD EXTERNAL BOX

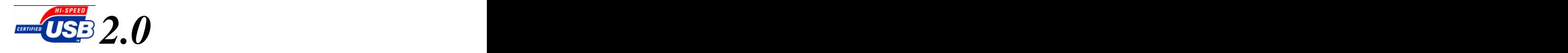

Plug and play, hot pluggable, and hot swappable features make this device convenient and easy to use. With a transfer-rate of up to 480Mbps (USB2.0 specification), this device also delivers powerful performance. With this device you can take all your files with you wherever you go! This device is compatible with PCs, Macs, laptop and desktop.

## **System Requirements**

Minimum system requirements for this device:

- IBM PC/AT Compatible, Power Macintosh, PowerBook, iMAC or iBook
- Windows 98 / Me / 2000 / XP, Mac 8.6 or higher
- Available USB port
- CD-ROM drive for driver installation.

### **Software Installation**

For Windows Me / 2000 / XP, there is not any software installation required.

Windows 98 does not support default Mass Storage Driver. You have to install the driver bundled with this product.

The Windows 98 driver installation is very easy. When you connect the device to the USB port in the first time. The system would say it find a new device. You insert the installation CD to the CD-ROM. Then follow the system; $\bar{\ }$ s i nst all ati on wizar d t o fi n is h the installation procedure.

If the system accept your USB harddisk, a Remove-Device icon will appear in the bottom-right corner of the screen. For a new purchased harddisk, there are no any partition information in it, we call it a blind-disk. You must partition a blind-disk before you can use it (by run FDISK in Windows 98/Me<sub>i</sub><sup>5</sup>s MDOS mode, or by click control-panel -> manage-tool -> computer manage -> disk manage in Windows 2000 / XP ). How to partition and format a harddisk please refer to relative documents.

### **Partition and Format**

Like use HDD in IDE mode. A newly HDD must be partition and format before it can be use.

*Caution: Please be careful in selecting the HDD to be partitioned and formatted, once the partition and format is done then all of the file on the HDD will be erased.* 

#### *Win 98 / ME*

#### **Partition**

Please plug in the external HDD to the PC. Enter the DOS mode through "Start"->"Programs"->"MS-DOS Prompt". Then just type in FDISK and follow the directions to do the disk partition.

#### **Format:**

After the partition is done. Please safely remove and unplugged the disk, by following the "Device Remove" in this manual. Then re-plug in the external HDD again. You will see the partitioned HDD in "My Computer" and right click on this HDD icon then select "Format". Just follow the directions to format the HDD.

#### *Win 2000 / XP*

#### **Partition and Format:**

Please plug in the external HDD to the PC. Please follow the following path "Start" -> "Setting" -> "Administrative Tools" -> "Computer Management" -> "Disk Management" to find your new external HDD. Just right click it to select "Create Partition" to enter Create Partition Wizard. Just follow the instructions, and select quick format to do partition and format all at once.

#### *Mac*

In any Mac OS, if you plug in your unformatted external HDD to your Mac. The Mac will ask you if you need to format. Just click on format and follow the directions.

## **LED light**

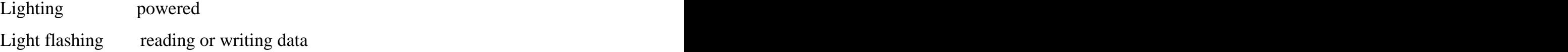

### **Care and Handling of this device**

Before unpluging this device or turning off your computer, right click the remove-device icon ( on the right-bottom corner of the screen) , then power off this device.

As with all hard disk drives it is recommended that the data is backed up regularly to protect up on the unlikely event of data failure.

 $\circledcirc$  Don; t move  $\alpha$  dsconnect this device from your computer while it is reading  $\alpha$ writing data. This may cause damage to the hard disk.<br> $\circled{S}$  For a new hard disk, Must do partition and format before you can use.

Do not place this device near a heat source or expose them to direct flame or heat.

Never place the product in close to equipment generating strong electromagnetic fields. Exposure to strong magnetic fields may cause malfunctions or corrupt data.

This document was created with Win2PDF available at http://www.win2pdf.com. [The unregistered version of Win2PDF is for evaluation or non-commercial use only.](http://www.win2pdf.com) This page will not be added after purchasing Win2PDF.